## **Új árfolyam rögzítése**

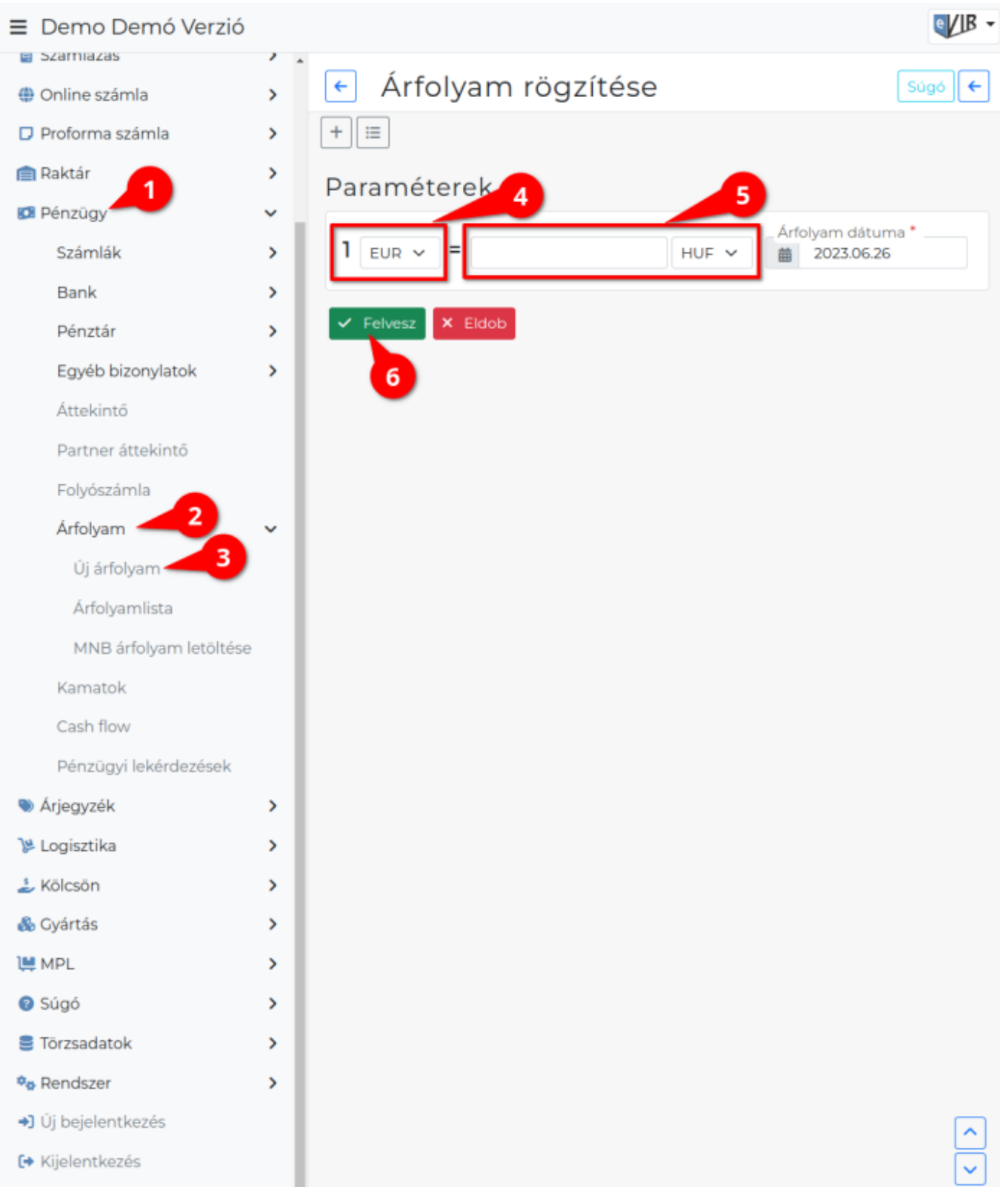

## 1. A **[Pénzügy](https://doc.evir.hu/doku.php/evir:penzugy:penzugy_menu)**

- 2. **[Árfolyam](https://doc.evir.hu/doku.php/evir:penzugy:arfolyam_rogzites)**
- 3. **Új árfolyam** menüpontra kattintva vehetünk fel manuálisan árfolyamot a programba.
- 4. A paraméterek területen először ki kell választani a már rögzített [pénznemek](https://doc.evir.hu/doku.php/evir:torzsadatok:penzugyi:penznemek) közül a devizát, amelynek egységnyi értékéhez árfolyamot rögzítünk.
- 5. Az egyenlőség jel után következő mezőbe kell írni az árfolyamot, melyet az **Árfolyam dátuma** mezőben kiválasztott napra rögzítünk.

Pénznemenként naponta egyszer rögzíthető árfolyam! 6. **| Felvesz |** [gombra kattintva elmenti](https://doc.evir.hu/doku.php/evir:alapok:funkcio_gombok) az adatokat!

Kapcsolódó oldalak:

- [Árfolyam rögzítés](https://doc.evir.hu/doku.php/evir:penzugy:arfolyam_rogzites)
- [MNB árfolyam letöltése](https://doc.evir.hu/doku.php/evir:penzugy:mnb_arfolyam_letoltes)
- [Pénznemek](https://doc.evir.hu/doku.php/evir:torzsadatok:penzugyi:penznemek)
- [Beállítások: MNB árfolyam](https://doc.evir.hu/doku.php/evir:rendszer:beallitasok:mnb_arfolyam)

From: <https://doc.evir.hu/> - **eVIR tudásbázis**

Permanent link: **[https://doc.evir.hu/doku.php/evir:penzugy:uj\\_arfolyam](https://doc.evir.hu/doku.php/evir:penzugy:uj_arfolyam)**

Last update: **2025/01/28 11:35**

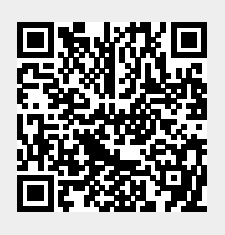